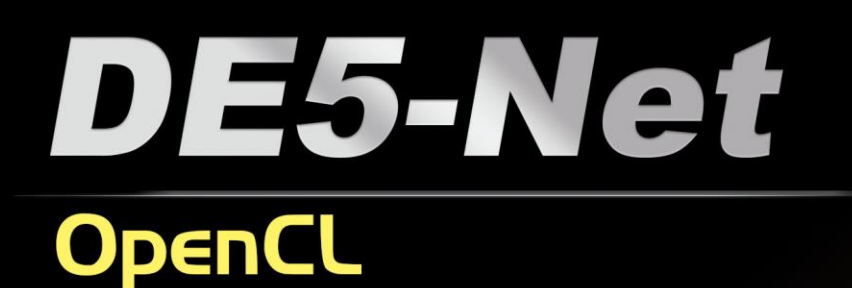

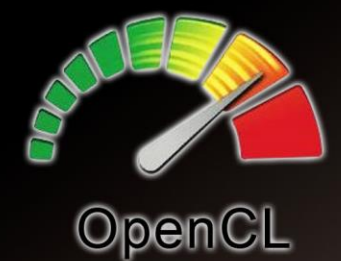

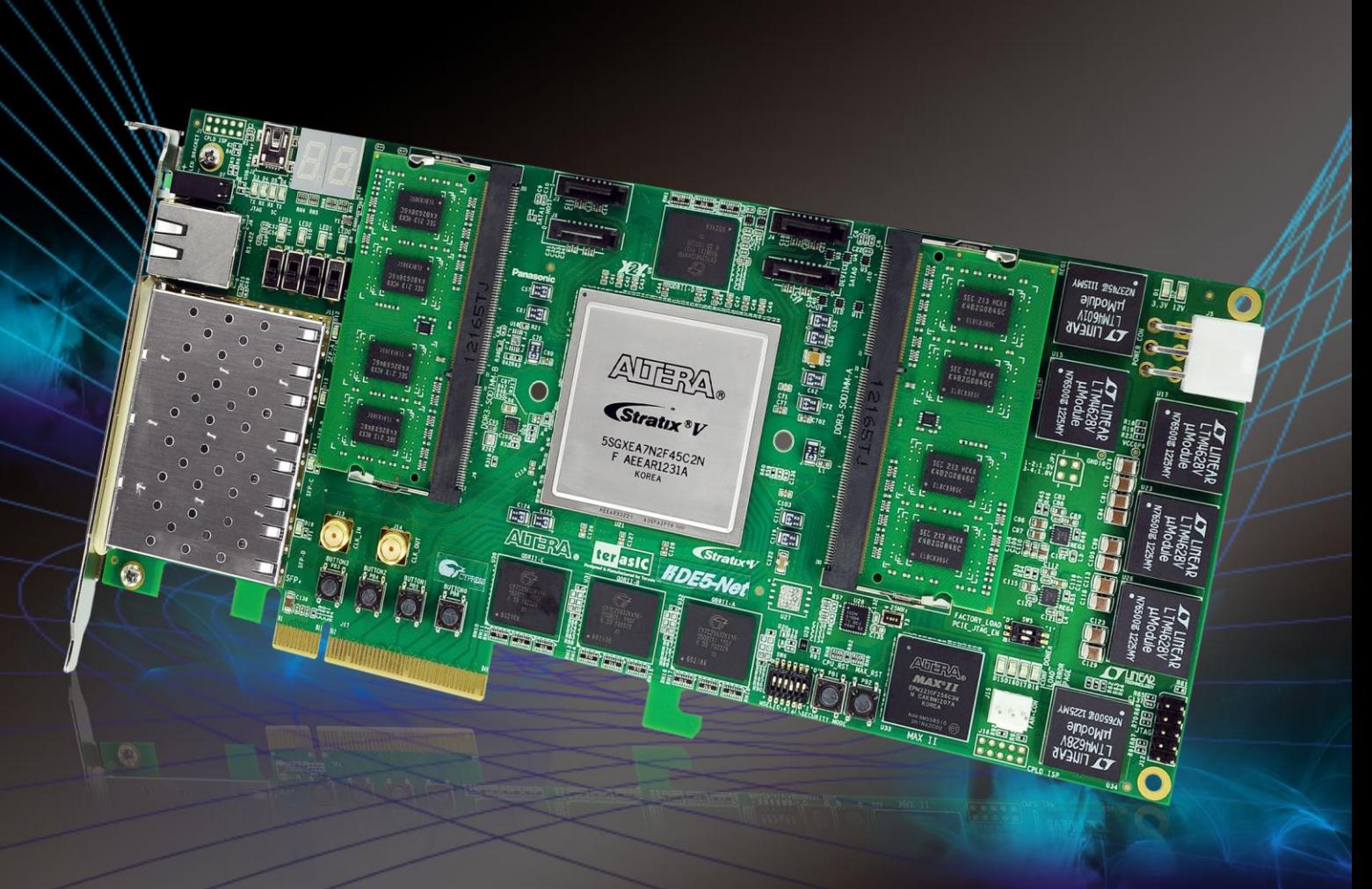

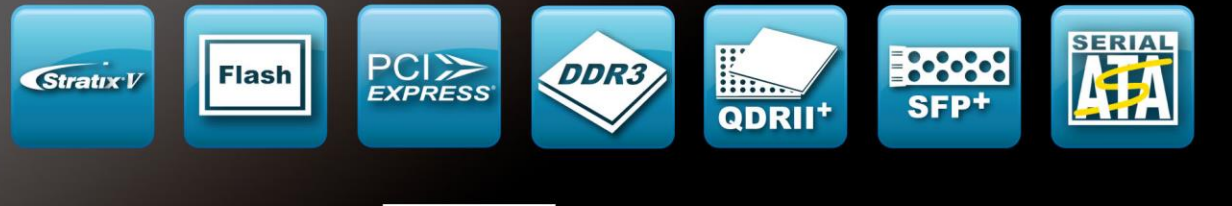

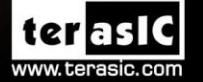

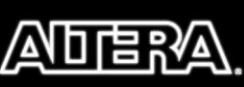

Copyright © 2003-2013 Terasic Technologies Inc. All Rights Reserved.

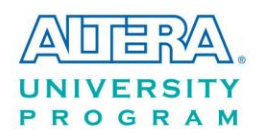

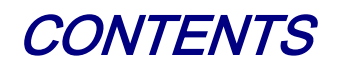

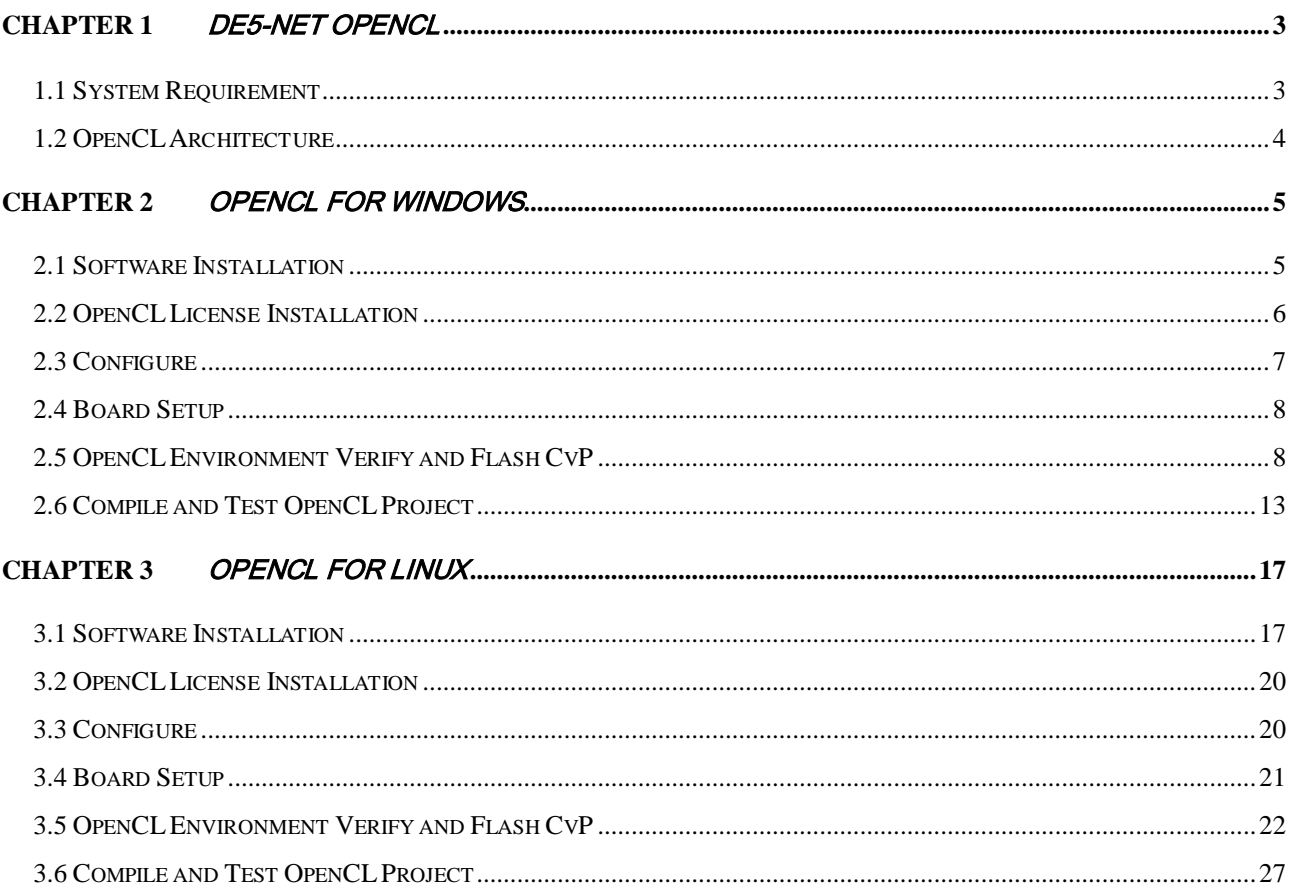

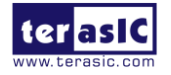

<span id="page-2-0"></span>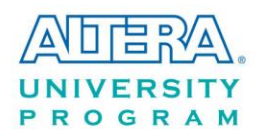

# **Chapter 1**

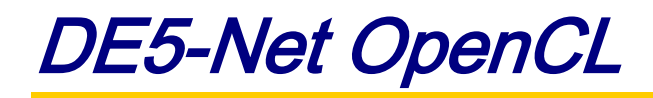

DE5-NET, an unparalleled and powerful platform for high-speed computation, is now officially also an Altera certified board for Altera's Preferred Board Partner Program for OpenCL. It supports both 64-bit Windows and Linux. This document will introduce you how to setup OpenCL development environment for DE5-NET board, and how to compile and execute the example projects for DE5-Net. Note that OpenCL coding instruction is not in the scope of this document, but the user can refer to Altera SDK for OpenCL Programming Guide for more details.

[http://www.altera.com/literature/hb/opencl-sdk/aocl\\_programming\\_guide.pdf](http://www.altera.com/literature/hb/opencl-sdk/aocl_programming_guide.pdf)

# <span id="page-2-1"></span>1.1 System Requirement

The following items are required to set up OpenCL for DE5-NET board:

- Terasic DE5-NET Board with two 2GB DDR3-SODIMM installed
- A Host PC with
	- USB Host Port
	- One PCI Express  $x8/x16$  slot with 12V power pin
	- 32GB memory is recommended, 24GB is minimal
	- 2x3 pin 12V Power for DE5-Net(optional)
- An USB Cable(type A to mini-B)
- 64-bit Windows7 or Linux Installed
- Altera Quartus II 13.1 Installed, licensed is required
- Altera OpenCL 13.1 Installed, license is required
- Visual Studio 2012 C/C++ installed for Windows7
- GNU development tools for Linux

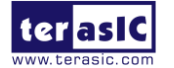

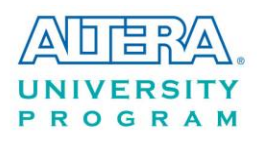

<span id="page-3-0"></span>Note, Altera OpenCL only supports 64-bit OS and x86 architecture.

# 1.2 OpenCL Architecture

An OpenCL project is composed of both OpenCL Kernel and Host Program as shown in **[Figure 1-1](#page-3-1)**. OpenCL kernel is compiled with Altera OpenCL compiler provided by the Altera OpenCL SDK. The Host Program is compile by Visual Studio C/C++ in Windows or GCC on Linux.

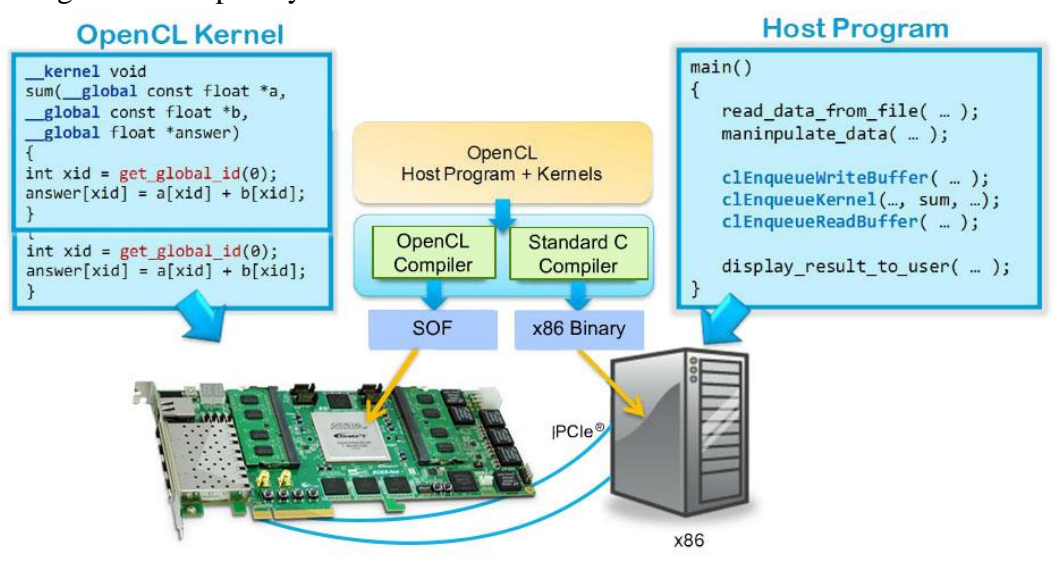

<span id="page-3-1"></span>**Figure 1-1 Altera OpenCL Architecture**

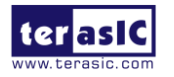

<span id="page-4-0"></span>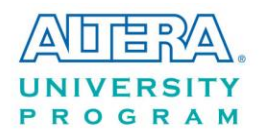

# **Chapter 2**

# OpenCL for Windows

This chapter describes how to set up DE5-NET OpenCL development environment on 64-bit Windows, and how to compile and test the OpenCL examples for DE5-Net. For more details about Altera OpenCL started guide, please refer to:

[http://www.altera.com/literature/hb/opencl-sdk/aocl\\_getting\\_started.pdf](http://www.altera.com/literature/hb/opencl-sdk/aocl_getting_started.pdf)

# <span id="page-4-1"></span>2.1 Software Installation

This section describes where to get the required softwares for OpenCL.

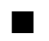

### **Altera Quartus II and OpenCL SDK**

Altera Quartus II and OpenCL SDK can be download from the web site:

<http://dl.altera.com/opencl>

For Quartus II installation, please make sure that the Stratix V device is included.

#### **Visual Studio 2012**

If developers don't have Visual studio  $C/C++ 2012$ , they can use the trial version of Visual Studio 2012 Express. The software can be downloaded from the web site:

<http://www.microsoft.com/en-us/download/details.aspx?id=34673>

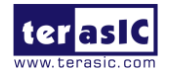

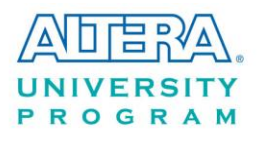

### **DE5-NET OpenCL SDK**

After Quartus II and OpenCL SDK are installed, copy the whole "terasic" folder in Terasic OpenCL Kit into the folder "C:\altera\13.1\hld\board" where assumed Quartus II is installed on the folder "C:\Altera \13.1". **[Figure 2-1](#page-5-1)** shows file folder content when **terasic** folder is copied.

| $\triangleright$ Wind (C:) > altera > 13.1 > hld > board >                                                  | $\bigstar$<br>$\bullet$ | Search board |      | $\begin{array}{c c c c c c} \hline \multicolumn{3}{c }{\mathbf{C}} & \multicolumn{3}{c }{\mathbf{C}} & \multicolumn{3}{c }{\mathbf{X}} \end{array}$<br>م |
|----------------------------------------------------------------------------------------------------|-------------------------|--------------|------|----------------------------------------------------------------------------------------------------|
| Organize $\blacktriangledown$<br>Share with $\blacktriangledown$<br>Include in library $\blacktriangledown$ | New folder<br>Burn      |              | 脂 ▼  | 0                                                                                                    |
| ≖<br>Name<br><b>X</b> Favorites                                                                             | Date modified           | Type         | Size |                                                                                                    |
| E<br><b>Desktop</b><br>c5soc                                                                                | 12/30/2013 1:38 PM      | File folder  |      |                                                                                                    |
| <b>L</b> Downloads<br>pcie385n                                                                              | 12/30/2013 1:38 PM      | File folder  |      |                                                                                                    |
| Recent Places<br>s5phq                                                                                      | 12/30/2013 1:38 PM      | File folder  |      |                                                                                                    |
| terasic<br>Libraries<br>Ħ<br>Documents                                                                      | 12/30/2013 1:45 PM      | File folder  |      |                                                                                                    |
| 4 items                                                                                                    |                         |              |      |                                                                                                    |

**Figure 2-1 Copy Terasic Folder to hld/bolard Folder**

# <span id="page-5-1"></span><span id="page-5-0"></span>2.2 OpenCL License Installation

An OpenCL license is required for Altera OpenCL SDK to compile any OpenCL projects successfully. Developers can purchase the OpenCL license from either Altera or Terasic. Assuming that developers have obtained a license file with the filename "license.dat", and it is saved in the local disk with the file path such as "c:\license.dat". The license can then be set up by creating an environment variable **LM\_LICENSE\_FILE**, and set its value as "c:\license.dat". Note that this environment value needs to correspond to the actual "license.dat" file location.

Now, here are the procedures to create the required **LM\_LICENSE\_FILE** environment variable on Windows 7:

- 1. Open the Start Menu and right click on **Computer**. Select **Properties**.
- 2. Select **Advanced system settings.**
- 3. In the **Advanced** tab, select **Environment Variables.**
- 4. Select **New**.
- 5. In the popup **New User Variable** dialog as shown in **[Figure 2-2](#page-6-1)**, type "**LM\_LICENSE\_FILE**" in the **Variable name** edit box and type "**c:\license.dat**" in the **Variable value** edit box.

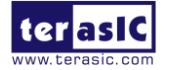

DE5-Net OpenCL [www.terasic.com](參考/02.19.2014/www.terasic.com)

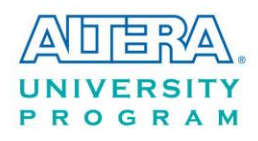

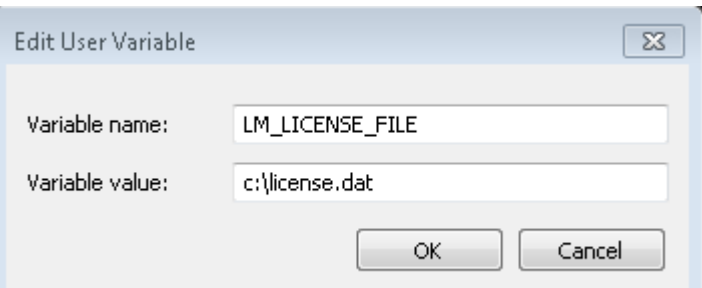

**Figure 2-2 Setup LM\_LICENSE\_FILE Environment Variable**

### <span id="page-6-1"></span><span id="page-6-0"></span>2.3 Configure

For Altera OpenCL SDK to be able to find the kit location of DE5-NET correctly, developers need to create an environment variable **AOCL\_BOARD\_PACKAGE\_ROOT**, and set its value as:

"%ALTERAOCLSDKROOT%\board\terasic\de5net"

Here are the procedures to create the required **AOCL\_BOARD\_PACKAGE\_ROOT** environment variable on Windows 7:

- 1. Open the Start Menu and right click on **Computer**. Select **Properties**.
- 2. Select **Advanced system settings.**
- 3. In the **Advanced** tab, select **Environment Variables.**
- 4. Select **New**.
- 5. In the popup **New User Variable** dialog as shown in **[Figure 2-3](#page-6-2)**, type "**AOCL\_BOARD\_PACKAGE\_ROOT**" in the **Variable name** edit box and type "**%ALTERAOCLSDKROOT%\board\terasic\de5net**" in the **Variable value** edit box.
- 6. In Command Prompt window, type "aocl install" to install PCI Express driver. Note that users need to have administrator privileges to install the driver.

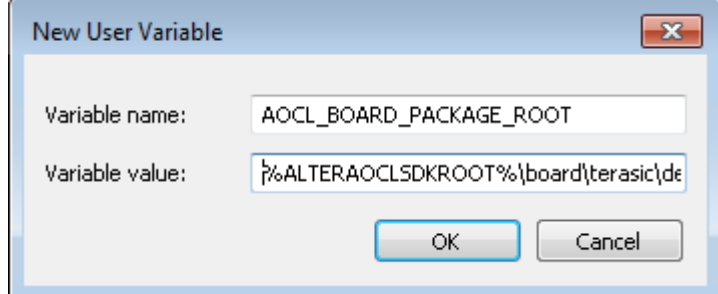

<span id="page-6-2"></span>**Figure 2-3 Setup AOCL\_BOARD\_PACKAGE\_ROOT Environment Variable**

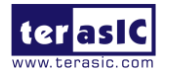

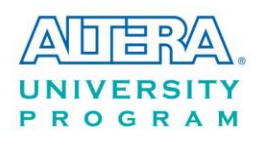

# <span id="page-7-0"></span>2.4 Board Setup

Before testing OpenCL on DE5-NET, please following below procedures to set up DE5-NET board on your PC as shown in **[Figure](#page-7-2) 2-4**.

- 1. Make sure your PC is powered off.
- 2. Insert DE5-NET board into PCI Express x8 or x16 slot.
- 3. Connect PC's 12V PCI Express 6-pin power source to the DE5-NET
- 4. Connect PC's USB port to DE5-NET mini USB port using an USB cable.

Note, the usb cable can be removed later if OpenCL code had been programming to the startup configuration flash of DE5-NET by 'aocl flash' command.

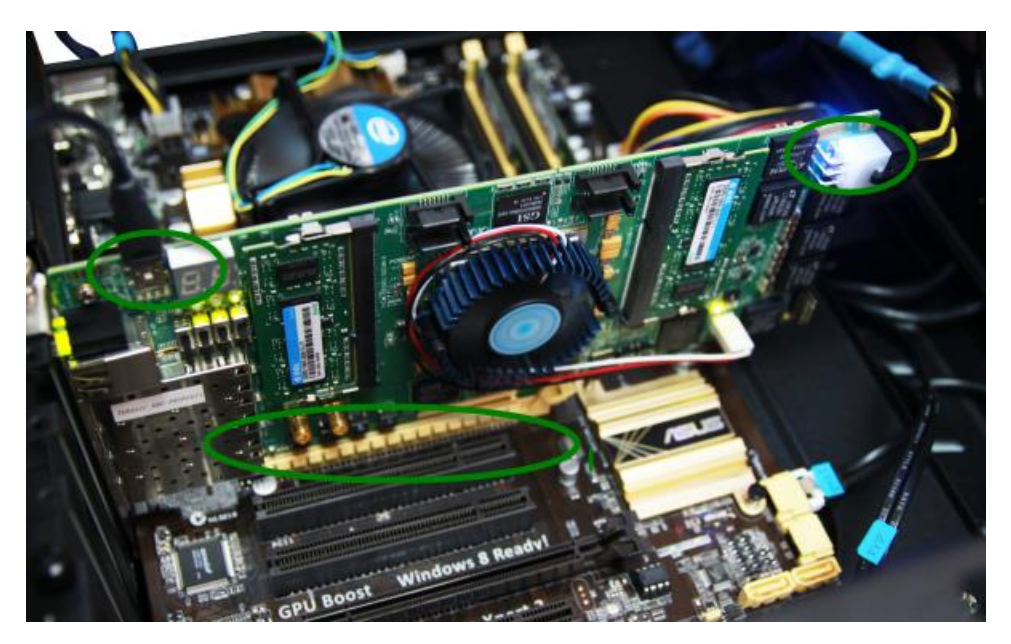

**Figure 2-4 Setup DE5-NET board on PC**

# <span id="page-7-2"></span><span id="page-7-1"></span>2.5 OpenCL Environment Verify and Flash CvP

This section will show how to make sure the OpenCL environment is setup correctly. First, please open **Command Prompt** windows by click Windows **Start** button, clicking **All Programs**, clicking **Accessories**, and then click **Command Prompt**.

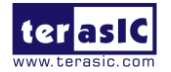

DE5-Net OpenCL [www.terasic.com](參考/02.19.2014/www.terasic.com) July 7, 2014

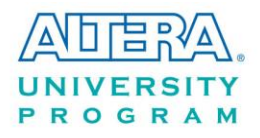

### **Target Board**

In Command Prompt window, type "aoc --list-boards" command, and make sure "de5net a7" is listed in **Board list** as shown in **[Figure 2-5](#page-8-0)**.

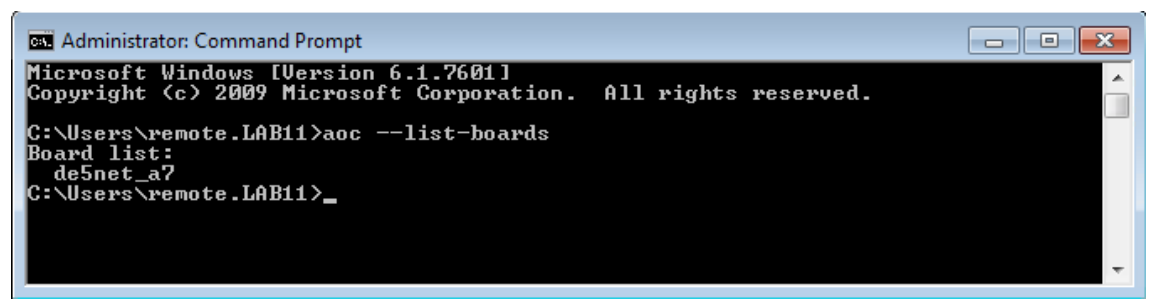

**Figure 2-5 'de5net\_a7' is listed in Board list**

#### <span id="page-8-0"></span>**Test 'aocl program' Command**

In Command Prompt window, type "cd C:\altera\13.1\hld\board\terasic\tests\blank" to go to **blank** OpenCL project folder, then type "aocl program blank.aocx" to configure the FPGA of DE5-NET with **blank.aocx** OpenCL image. First, the programmer will try to configure the FPGA of DE5-NET through PCI Express CvP(Configuration via Protocol). If the CvP is not found, the programmer will extract reprogram\_temp.sof from the blank.aocx and try to use reprogram\_temp.sof to configure the FPGA through USB-Blaster as shown in **[Figure 2-6](#page-9-0)**. It is normal for the programmer not being able to find CvP for the first time, because the startup configuration on flash of DE5-NET does not contain required CvP. Next section will show how to use "aocl flash" command to write a CvP enabled startup configuration on flash.

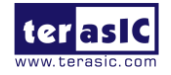

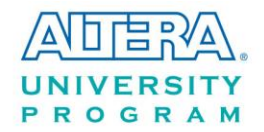

 $\Box$ e x 83 Administrator: Command Prompt Microsoft Windows [Version 6.1.7601]<br>Copyright (c) 2009 Microsoft Corporation.  $\blacktriangle$ All rights reserved. C:\Users\remote.LAB11>cd C:\Users\remote.LAB11\Desktop\app\_aocx\blank C:\Users\remote.LAB11\Desktop\app\_aocx\blank>aocl program blank.aocx<br>aocl program: Running reprogram from C:\altera\13.1\hld\board\terasic\de5net/windows64/bin<br>dows64/bin<br>Given 80F: reprogram\_temp.sof<br>Given 80F: reprogram\_  $\equiv$ bogramming this device:<br>1990 Uendor ID: 0x1172, Device ID: 0xAB00<br>1990 Bus 1, Slot 0, Function 0 Selected bus 1, slot 0, function 0.<br>
Reading 4096 bytes of configuration space data...<br>
WDC\_PciReadCfgBySlot success!<br>
WDC\_PciReadCfgBySlot success!<br>
WDC\_PciDeviceInfo success!<br>
PCIe-to-fabric read test failed, read 0xffff Not doing CyP on Prion with the state of the state of the state of the state in the state of the state of the state of the state of the state of the state of the state of the state of the state of the state of the state of

<span id="page-9-0"></span>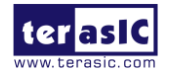

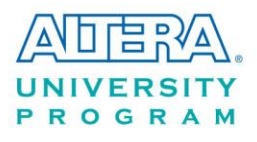

#### **Test 'aocl flash' Command**

In Command Prompt window, type "cd C:\altera\13.1\hld\board\terasic\tests\blank" to go to blank OpenCL project folder, then type "aocl flash blank.aocx" to write **blank.aocx** OpenCL image onto the startup configuration flash of DE5-NET. Before flash programming, the programmer will ask users which startup configuration image area will be used as shown in **[Figure 2-7](#page-10-0)**. This is because DE5-NET provides two startup configuration image areas, called as Factory Image and User Image. We recommend users to keyin '1' to select User Image area.

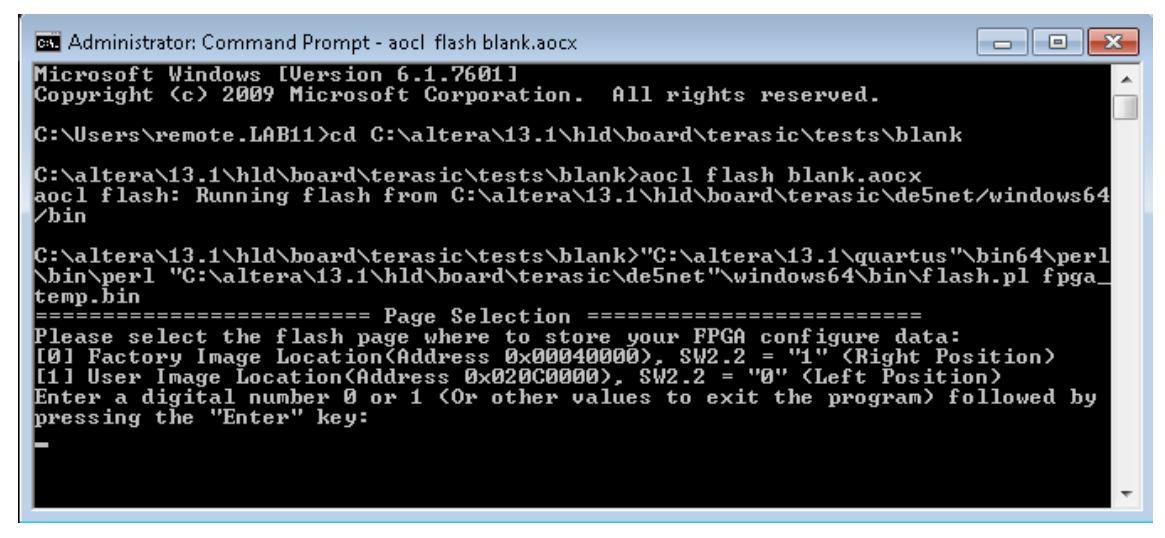

**Figure 2-7 Select Flash Page**

<span id="page-10-0"></span>After users select desired flash area, it will take about 20 minutes for flash programming. **[Figure](#page-11-0)  [2-8](#page-11-0)** is the screen shot when flash programming is done successfully.

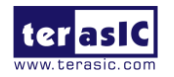

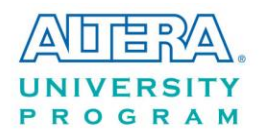

| <b>BB</b> Administrator: Command Prompt<br>o 1-8                                                                            |  |  |  |  |  |  |
|----------------------------------------------------------------------------------------------------|--|--|--|--|--|--|
| F60000<br>Info (209005): Programming status: programming flash memory at byte address 0x0F<br>F70000                        |  |  |  |  |  |  |
| [Info (209005): Programming status: programming flash memory at byte address 0x0F<br>F80000                                 |  |  |  |  |  |  |
| [Info (209005): Programming status: programming flash memory at byte address 0x0F<br>F90000                                 |  |  |  |  |  |  |
| [Info (209005): Programming status: programming flash memory at byte address 0x0F<br>FA0000                                 |  |  |  |  |  |  |
| [Info (209005): Programming status: programming flash memory at byte address 0x0F<br>FB0000                                 |  |  |  |  |  |  |
| [Info (209005): Programming status: programming flash memory at byte address 0x0F<br><b>FC0000</b>                          |  |  |  |  |  |  |
| [Info (209005): Programming status: programming flash memory at byte address 0x0F<br>FD0000                                 |  |  |  |  |  |  |
| [Info (209005): Programming status: programming flash memory at byte address 0x0F<br>РЕЙЙИЙ                                 |  |  |  |  |  |  |
| [Info (209005): Programming status: programming flash memory at byte address 0x0F<br>FF0000                                 |  |  |  |  |  |  |
| Info (209011): Successfully performed operation(s)<br>Info (209061): Ended Programmer operation at Mon Dec 30 17:05:56 2013 |  |  |  |  |  |  |
| Info: Quartus II 32-bit Programmer was successful. 0 errors, 0 warnings                                                     |  |  |  |  |  |  |
| Info: Peak virtual memory: 2292 megabytes<br>Info: Processing ended: Mon Dec 30 17:05:56 2013                               |  |  |  |  |  |  |
| E<br>Info: Elapsed time: 00:39:14                                                                                           |  |  |  |  |  |  |
| Info: Total CPU time (on all processors): 00:00:21                                                                          |  |  |  |  |  |  |
| C:\altera\13.1\hld\board\terasic\tests\blank>_                                                                              |  |  |  |  |  |  |

**Figure 2-8 'aocl flash blank.aocx" successfully**

<span id="page-11-0"></span>To make sure a correct image is used when FPGA boots up, please make sure the dip switch SW2.2 on DE5-NET is changed to the correct location. If a User Image area is selected, the dip switch SW2.2 on the DE5-NET should be moved to **left** position as shown in **[Figure 2-9.](#page-11-1)**

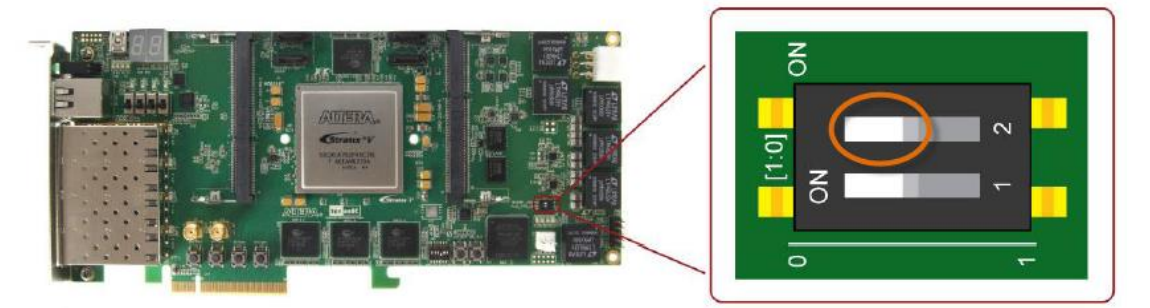

**Figure 2-9 Set SW2.2 to Left Position (User Image Page)**

<span id="page-11-1"></span>After flash programming is done successfully and SW2.2 is set to correct position, developers can power off PC and turn it back on and check whether the **blank** OpenCL image, which is CvP enabled, configures the FPGA successfully. In Command Prompt window, type "cd C:\altera\13.1\hld\board\terasic\tests\blank" to go to blank project folder, then type "aocl program blank.aocx" to configure the FPGA with **blank.aocx** OpenCL image. If the programing message displays "CvP worked" as shown in **[Figure 2-10](#page-12-1)**, it means the **blank** OpenCL image is programmed into the flash correctly and CvP works well.

![](_page_11_Picture_7.jpeg)

![](_page_12_Picture_0.jpeg)

| <b>Bill</b> Administrator: C:\Windows\system32\cmd.exe                                                                                                    | -0-<br><b>—</b> 1 |
|----------------------------------------------------------------------------------------------------|-------------------|
| C:\altera\13.1\hld\board\terasic\tests\blank>aocl_program_blank.aocx<br>aocl program: Running reprogram from C:\altera\13.1\hld\board\terasic\de5net/win<br> dows64∕bin<br>Given SOF: reprogram_temp.sof<br>Given RBF: ≺none><br>Given core RBF: reprogram_temp.core.rbf<br>WDC_DriverOpen success!<br>WDC PciScanDevices success!<br>Programming this device:<br>0) Uendor ID: 0x1172, Device ID: 0xAB00<br>Bus 1. Slot 0. Function 0                                                                                                    |                   |
| Selected bus 1. slot 0. function 0.<br>Reading 4096 bytes of configuration space data<br>WDC_PciReadCfgBySlot success!<br>WDC_PciGetDeviceInfo success!<br>WDC_PciDevicEOpen success!<br>PCIe-to-fabric read test passed<br>Starting CvP reprogramming of the device<br>OK to proceed with CvP!<br>Setup is done. Starting to write CuP data!<br>INFO: Reached the end of the core programming file.<br>CuP has finished.<br>The Application Layer is ready for normal operation!<br>Verifying device functionality right after CvP<br>PCIe-to-fabric read test passed<br>U <del>nip</del> hys ar <del>e c</del> alibrated<br> CuP worked!<br>C <del>:\altera\13.</del> 1\hld\board\terasic\tests\blank>_ |                   |

**Figure 2-10 'aocl program blank.aocx" use CvP**

# <span id="page-12-1"></span><span id="page-12-0"></span>2.6 Compile and Test OpenCL Project

This section will show how to compile and test OpenCL kernel and OpenCL Host Program for the boardtest project. Developers can use the same procedures to compile and test other OpenCL examples for DE5-NET.

#### ■ Compile OpenCL Kernel

The utility **aoc** (Altera SDK for OpenCL Kernel Compiler) is used to compile OpenCL kernel. In Command Prompt window, type "cd C:\altera\13.1\hld\board\terasic\tests\boardtest" to go to **boardtest** project folder, then type "aoc boardtest.cl --sw-dimm-partition" to compile the OpenCL kernel. It will take about one hour for compiling. When the compilation process is finished, OpenCL image file boardtest.aocx is generated. **[Figure 2-11](#page-13-0)** is the screenshot when OpenCL kernel is compiled successfully. For required parameters to compile boardtest.cl, please refer to the README.txt that is in the same folder as the boardtest.cl. For detailed usage of **aoc**, please refer to the **Altera SDK for OpenCL Programming Guide**:

[http://www.altera.com/literature/hb/opencl-sdk/aocl\\_programming\\_guide.pdf](http://www.altera.com/literature/hb/opencl-sdk/aocl_programming_guide.pdf)

![](_page_12_Picture_8.jpeg)

![](_page_13_Picture_0.jpeg)

| <b>BET</b> Administrator: Command Prompt                                                                                                    |  |
|----------------------------------------------------------------------------------------------------|--|
| Microsoft Windows [Version 6.1.7601]<br>Copyright (c) 2009 Microsoft Corporation. All rights reserved.                                                                                                    |  |
| C:\Users\remote.LAB11>cd C:\altera\13.1\hld\board\terasic\tests\boardtest                                                                                                    |  |
| C:\altera\13.1\hld\board\terasic\tests\boardtest>aoc_boardtest.cl --sw-dimm-part<br>lition<br><u> Warning: Unused kernel argument 'arg'</u><br>Warning: Unused kernel argument 'arg2'<br>Warning: Unused kernel argument 'arg'<br>Warning: Unused kernel argument 'arg2'<br>Warning: Unused kernel argument 'src'<br>Warning: Unused kernel argument 'dst'<br>Warning: Unused kernel argument 'arg'<br>Warning: Unused kernel argument 'arg2'<br>C:\altera\13.1\hld\board\terasic\tests\boardtest>_ |  |

**Figure 2-11 'aoc boardtest.cl" OpenCL kernel compile successfully**

#### <span id="page-13-0"></span>**Compile Host Program**

Visual Studio C/C++ 2012 is used to compile the Host Program. Launch Visual Studio, and select menu item "FILE $\rightarrow$ Open Project...". In the Open Project dialog, go to the folder "C:\altera\13.1\hld\board\terasic\tests\boardtest\host", and select "boardtest.sln" as shown **[Figure](#page-13-1)  [2-12](#page-13-1)**.

![](_page_13_Picture_60.jpeg)

**Figure 2-12 Open bloardtest.sln Host Program**

<span id="page-13-1"></span>![](_page_13_Picture_7.jpeg)

![](_page_14_Picture_0.jpeg)

After boardtest Host Program project is opened successfully, in Visual Studio IDE select menu item "BUILD $\rightarrow$ Build Solution" to build host program. When build is successfully, you will see successful message as show in **[Figure 2-13](#page-14-0)**. The execute file is generate in:

"C:\altera\13.1\hld\board\terasic\tests\boardtest\host\x64\Release\boardtest.exe"

| <b>Output</b>           |                                                                               |                                                                                                    |  |
|-------------------------|-------------------------------------------------------------------------------|----------------------------------------------------------------------------------------------------|--|
| Show output from: Build |                                                                               | ▼ 일 철 철 쫄 뻝                                                                                                    |  |
|                         | =========== Build: 1 succeeded) 0 failed, 0 up-to-date, 0 skipped =========== | 1>alteracl.lib(acl_offline_hal.obj) : warning LNK4099: PDB 'vc90.pdb' was not found with 'alteracl.lib(acl_offli△<br>1>alteracl.lib(acl_platform.obj) : warning LNK4099: PDB 'vc90.pdb' was not found with 'alteracl.lib(acl_platform<br>1>alteracl.lib(acl printf.obj) : warning LNK4099: PDB 'vc90.pdb' was not found with 'alteracl.lib(acl printf.obj<br>1>alteracl.lib(acl program.obj) : warning LNK4099: PDB 'vc90.pdb' was not found with 'alteracl.lib(acl program.o<br>1>alteracl.lib(acl support.obj) : warning LNK4099: PDB 'vc90.pdb' was not found with 'alteracl.lib(acl support.o<br>1>pkg editor.lib(pkg editor.obj) : warning INK4099: PDB 'yc90.pdb' was not found with 'nkg editor.lib(pkg editor<br>1> boardtest.vcxnroi - <t:\altera\13.1\hld\board\terasic\tests\boardtest\host\x64\release\boardtest.exe< td=""><td></td></t:\altera\13.1\hld\board\terasic\tests\boardtest\host\x64\release\boardtest.exe<> |  |
|                         |                                                                               |                                                                                                    |  |
|                         |                                                                               |                                                                                                    |  |

**Figure 2-13 Message for boardtest Host Program build successfully**

#### <span id="page-14-0"></span> $\blacksquare$  Test boardtest project

First, use the compiled OpenCL image file boardtest.aocx to configure the FPGA. In Command Prompt window, type "cd C:\altera\13.1\hld\board\terasic\tests\boardtest" to go to **boardtest** project folder, then type "aocl program boardtest.aocx" to configure FPGA with the OpenCL Image boardtest.aocx. If configuration is successfully, you will see the successful message as shown in **[Figure 2-14.](#page-14-1)**

| C:\altera\13.1\hld\board\terasic\tests\boardtest>aocl program boardtest.aocx<br>aocl program: Running reprogram from C:\altera\13.1\hld\board\terasic\de5net/win<br>dows64∕bin<br>Ξ<br>Given SOF: reprogram_temp.sof<br>Given RBF: <none><br/>Given core RBF: reprogram_temp.core.rbf<br/>WDC DriverOpen success!<br/>WDC_PciScanDevices success!<br/>Programming this device:<br/>0) Vendor ID: 0x1172, Device ID: 0xAB00<br/>Bus 1, Slot 0, Function 0<br/>Selected bus 1, slot 0, function 0.<br/>Reading 4096 bytes of configuration space data<br/>WDC_PciReadCfgBySlot success!<br/>WDC_PciGetDeviceInfo success!<br/>WDC_PciDevicEOpen success!<br/>PCIe-to-fabric read test passed<br/>Starting CvP reprogramming of the device <br/>OK to proceed with CvP!<br/>Setup is done. Starting to write CvP data!<br/>INFO: Reached the end of the core programming file.<br/>CuP has finished.<br/>The Application Layer is ready for normal operation!<br/>Verifying device functionality right after CuP<br/>PCIe-to-fabric read test passed<br/>Uniphys are calibrated<br/>CuP worked!<br/>C:\altera\13.1\hld\board\terasic\tests\boardtest&gt;_</none> | olel<br><b>Ball</b> Administrator: Command Prompt |  |
|----------------------------------------------------------------------------------------------------|---------------------------------------------------|--|
|                                                                                                    |                                                   |  |
|                                                                                                    |                                                   |  |

**Figure 2-14 "aocl program boardtest.aocx" configured successfully**

<span id="page-14-1"></span>![](_page_14_Picture_9.jpeg)

![](_page_15_Picture_0.jpeg)

Then, launch the compiled Host Program to start boardtest executable file for testing. Please copy "C:\altera\13.1\hld\board\terasic\tests\boardtest\host\x64\Release\boardtest.exe" to the folder "C:\altera\13.1\hld\board\terasic\tests\boardtest". In Command Prompt window, type "cd C:\altera\13.1\hld\board\terasic\tests\boardtest" and execute "boardtest.exe". **[Figure 2-15](#page-15-0)** is the screen shot when the test is successful.

<span id="page-15-0"></span>![](_page_15_Picture_2.jpeg)

**Figure 2-15 "boardtest" test successfully**

![](_page_15_Picture_4.jpeg)

<span id="page-16-0"></span>![](_page_16_Picture_0.jpeg)

# **Chapter 3**

OpenCL for Linux

This chapter describe how to setup DE5-NET OpenCL development environment on 64-bit Linux (Red Hat Enterprise Linux 5.6 or later and CentOS 6.4 or later are recommended), and how to compile and test the OpenCL examples for DE5-Net. For more details about Altera OpenCL , please refer to Altera SDK for OpenCL Getting Started document:

[http://www.altera.com/literature/hb/opencl-sdk/aocl\\_getting\\_started.pdf](http://www.altera.com/literature/hb/opencl-sdk/aocl_getting_started.pdf)

# <span id="page-16-1"></span>3.1 Software Installation

This section describes how to download and install the required software for OpenCL.

### **Altera Quartus II and OpenCL**

Altera Quartus II and OpenCL can be download from the web site:

<http://dl.altera.com/opencl/>

open the link and select the Linux operation system and the needed version(default the latest) as **[Figure 3-1](#page-17-0)** shows.

![](_page_16_Picture_11.jpeg)

![](_page_17_Picture_0.jpeg)

![](_page_17_Picture_49.jpeg)

#### **Figure 3-1 OpenCL Linux version selection**

<span id="page-17-0"></span>In the OpenCL software download selection form, choose and click the Altera FPGA Design Software and SDK for OpenCL as **[Figure 3-2](#page-17-1)** show. if selected Altera FPGA Design software, please make sure the Stratix V device is included.

![](_page_17_Picture_50.jpeg)

#### **Figure 3-2 OpenCL Linux version download**

<span id="page-17-1"></span>Quartus II software uses the built-in USB-Blaster II drivers on Linux to access USB-Blaster II

![](_page_17_Picture_7.jpeg)

![](_page_18_Picture_0.jpeg)

download cable on DE5-Net. but after installed the Quartus II software with built-in drivers, User need to change the port permission for USB-Blaster II via issuing

'gedit /etc/udev/rules.d/51-usbblaster.rules'

to create and add the following lines to the **/etc/udev/rules.d/51-usbblaster.rules** file.

```
# USB-Blaster
BUS=="usb", SYSFS{idVendor}=="09fb", SYSFS{idProduct}=="6001", MODE="0666"
BUS=="usb", SYSFS{idVendor}=="09fb", SYSFS{idProduct}=="6002", MODE="0666"
BUS=="usb", SYSFS{idVendor}=="09fb", SYSFS{idProduct}=="6003", MODE="0666"
# USB-Blaster II
BUS=="usb", SYSFS{idVendor}=="09fb", SYSFS{idProduct}=="6010", MODE="0666"
BUS=="usb", SYSFS{idVendor}=="09fb", SYSFS{idProduct}=="6810", MODE="0666"
```
Note: You must have system administration (root) privileges to configure the USB-Blaster download cable drivers.

#### **GNU development tools**

GNU development tools such as **gcc**(include **g++**) and **make** are required to build the driver and application under Linux. User can issue 'yum install gcc ccompat**-**gcc**-**34**-**c++ make' command to download and install them and their dependencies via internet.

Note: To install the SDK on Linux, you must install it in a directory that you own (that is, a directory that is not a system directory). You must also have sudo or root privileges.

#### **DE5-NET openCL BSP**

After Quartus II and OpenCL SDK are installed, copy the whole "terasic" folder in Terasic OpenCL Kit into the folder "/root/altera/13.1/hld/board" where assumed Quartus II is installed on the folder "/root/altera/13.1". **[Figure 3-3](#page-19-2)** shows file folder content when **terasic** folder is copied.

![](_page_18_Picture_11.jpeg)

![](_page_19_Picture_0.jpeg)

![](_page_19_Picture_101.jpeg)

**Figure 3-3 Copy Terasic Folder to hld/bolard Folder**

### <span id="page-19-2"></span><span id="page-19-0"></span>3.2 OpenCL License Installation

An OpenCL license is required to compile the OpenCL projects for Altera OpenCL SDK. Developers can purchase the OpenCL license from either Altera or Terasic. Assuming that developers have obtained a license file with the filename "license.dat", and it is saved in the local disk with the file path such as "/root/altera/13.1/hld/license.dat". The license can then be set up by creating an environment variable **LM\_LICENSE\_FILE**, and set its value as "/root/altera/13.1/hld/license.dat".

Note that this environment value needs to correspond to the actual "license.dat" file location.

<span id="page-19-1"></span>The next chapter will describe the license environment setting up.

### 3.3 Configure

If you install the ALTERA FPGA development software and OpenCL SDK on a system that does not contain any .cshrc or Bash Resource file (.bashrc) in your directory, you must set the ALTERAOCLSDKROOT and PATH environment variables manually. And for Altera OpenCL SDK able to find the kit location of DE5-NET correctly, the developers need to create an environment variable for the DE5-NET board **AOCL\_BOARD\_PACKAGE\_ROOT**, and set its value as:

"%ALTERAOCLSDKROOT%\board\terasic\de5net"

Alternatively, you can edit the "/etc/profile" **profile** file, and append the environment variables to it.

![](_page_19_Picture_11.jpeg)

![](_page_20_Picture_0.jpeg)

To do this type "*gedit /etc/profile" command on Linux Terminal* to open the **profile** file by the **gedit** editor tool, and append the following setting to the **profile** file. Then, save the file and type "*source /etc/profile"* command in Linux Terminal to make the settings make effect.

export **QUARTUS\_ROOTDIR**=/root/altera/13.1/quartus export **ALTERAOCLSDKROOT**=/root/altera/13.1/hld export **PATH**=\$PATH:"\$QUARTUS\_ROOTDIR"/bin: "\$ALTERAOCLSDKROOT"/linux64/bin export **LD\_LIBRARY\_PATH**="\$ALTERAOCLSDKROOT"/linux64/lib export **AOCL\_BOARD\_PACKAGE\_ROOT**="\$ALTERAOCLSDKROOT"/ board/terasic/de5net export **QUARTUS\_64BIT**=1 export **LM\_LICENSE\_FILE**= /root/altera/13.1/hld/license.dat

# <span id="page-20-0"></span>3.4 Board Setup

Before testing OpenCL on DE5-NET, please following the below procedure to setup DE5-NET board on your PC as shown in **[Figure 3-4](#page-21-1)**.

- 1. Make sure your PC is power off.
- 2. Insert DE5-NET board into PCI Express x8 or x16 slot.
- 3. Connect PC's 12V PCI Express 6-pin power to the DE5-NET source (if there's not, ignore this step)
- 4. Connector PC's USB port to DE5-NET mini USB port using an USB cable.

Note, the usb cable can be removed later if any one of OpenCL code had been programming to the startup configuration flash of DE5-NET by 'aocl flash' command.

![](_page_20_Picture_10.jpeg)

![](_page_21_Picture_0.jpeg)

![](_page_21_Picture_1.jpeg)

**Figure 3-4 Setup DE5-NET board on PC**

# <span id="page-21-1"></span><span id="page-21-0"></span>3.5 OpenCL Environment Verify and Flash CvP

This section will show how to make sure the OpenCL environment is setup correctly.

Firstly, please open the Linux system **terminal** window by right click the Mouse on system desktop, then clicking on **Open Terminal**.

#### **Target Board**

In the Linux terminal, type "*aoc --list-boards"* command, and make sure "de5net\_a7" is listed in **Board list** as shown in **[Figure 3-5](#page-21-2)**.

![](_page_21_Figure_8.jpeg)

![](_page_21_Figure_9.jpeg)

<span id="page-21-2"></span>![](_page_21_Picture_10.jpeg)

![](_page_22_Picture_0.jpeg)

Then type "*aocl install"* to load the PCIe driver for the DE5-NET as shown in **[Figure 3-6](#page-22-0)**.

| E<br>root@localhost:~/altera/13.1/hid/board/terasic/tests/blank                                                                                                    | lixi                     |
|----------------------------------------------------------------------------------------------------|--------------------------|
| File Edit View Terminal Tabs Help                                                                                                    |                          |
| [root@localhost blank]# aocl install<br> aocl install: Running install from /root/altera/13.1/hld/board/terasic/de5net/li<br>nux64/bin<br>Using kernel source files from /usr/src/kernels/2.6.18-238.el5-x86_64<br>make: Entering directory `/usr/src/kernels/2.6.18-238.el5-x86 64'<br>Building modules, stage 2.<br>MODPOST<br>make: Leaving directory '/usr/src/kernels/2.6.18-238.el5-x86 64'<br>$\parallel$ [root@localhost blank]# $\parallel$ | $\overline{\phantom{a}}$ |

**Figure 3-6 driver installation**

<span id="page-22-0"></span>Note: if user don't using the recommended Linux system or different version, recompile the driver is needed. You can compile it by typing

*"cd root/altera/13.1/hld/board/terasic/de5net/host/linux64/driver"* (there are source code, makefile and readme.txt)to *locate at the* driver source code directory and type *"./make\_all"* to compile and generate the new driver. Before that, user need to install the kernel related development package matched the current kernel (**kernel-devel** package) via issuing '*yum install kernel-devel*' command.

#### **Test 'aocl program' Command**

In the Linux terminal, type "*cd /root/altera/13.1/hld/board/terasic/tests/blank"* to go to **blank** OpenCL project folder, then type "*aocl program blank.aocx"* to configure the FPGA of DE5-NET with **blank.aocx** OpenCL image.

Firstly, the programmer will try to configure the FPGA of DE5-NET through PCI Express CvP(Configuration via Protocol). If the CvP is not found, the programmer will extract reprogram\_temp.sof from the blank.aocx and try to use reprogram\_temp.sof to configure the FPGA through USB-Blaster as shown in **[Figure 3-7](#page-23-0)**. It is normal for the programmer can't find CvP at first time, because the startup configuration on flash of DE5-NET does not contain required CvP Periphery image file.

Next section will show how to use "aocl flash" command to write a CvP enabled startup configuration on flash.

![](_page_22_Picture_10.jpeg)

![](_page_23_Picture_0.jpeg)

```
[root@localhost blank]# aocl program blank.aocx
aocl program: Running reprogram from /root/altera/13.1/hld/board/terasic/de5net/
linux64/bin
Device : acl0
Given SOF: reprogram_temp.sof
Given RBF: (null)
Given core RBF: reprogram_temp.core.rbf
Saving PCI control registers of the board.
PCIe-to-fabric read test failed, read 0xffffffff
Not doing CvP since test_read failed!
Need to program the board via SOF
Programming the board with new SOF.
Executing: quartus_pgm -c 1 -m jtag -o "P;reprogram_temp.sof"
Info:
Info: Running Quartus II 64-Bit Programmer
    Info: Version 13.1.0 Build 162 10/23/2013 SJ Full Version
    Info: Copyright (C) 1991-2013 Altera Corporation. All rights reserved.
    Info: Your use of Altera Corporation's design tools, logic functions
    Info: and other software and tools, and its AMPP partner logic
    Info: functions, and any output files from any of the foregoing
   Info: (including device programming or simulation files), and any
   Info: associated documentation or information are expressly subject
   Info: to the terms and conditions of the Altera Program License
   Info: Subscription Agreement, Altera MegaCore Function License
   Info: Agreement, or other applicable license agreement, including,
    Info: without limitation, that your use is for the sole purpose of
    Info: programming logic devices manufactured by Altera and sold by
    Info: Altera or its authorized distributors. Please refer to the
    Info: applicable agreement for further details.
    Info: Processing started: Mon Feb 17 21:38:31 2014
Info: Command: quartus pgm -c 1 -m jtag -o P; reprogram temp.sof
Info (213045): Using programming cable "DE5 Standard [USB 1-1.3]"
Info (213011): Using programming file reprogram temp.sof with checksum 0x07875E5
F for device 5SGXEA7N2F45@1
Info (209060): Started Programmer operation at Mon Feb 17 21:38:47 2014
Info (209016): Configuring device index 1
Info (209017): Device 1 contains JTAG ID code 0x029030DD
Info (209007): Configuration succeeded -- 1 device(s) configured
Info (209011): Successfully performed operation(s)
Info (209061): Ended Programmer operation at Mon Feb 17 21:38:58 2014
Info: Quartus II 64-Bit Programmer was successful. 0 errors, 0 warnings
    Info: Peak virtual memory: 964 megabytes
    Info: Processing ended: Mon Feb 17 21:38:58 2014
   Info: Elapsed time: 00:00:27
   Info: Total CPU time (on all processors): 00:00:08
Restoring PCI control registers of the board.
Link is operating as PCIe gen2 x 8
Vendor id = 0x1172, device id = 0xab00[root@localhost blank]#
```
#### **Figure 3-7 'aocl program blank.aocx' Command**

#### <span id="page-23-0"></span>**Test 'aocl flash' Command**

In the terminal, type "*cd /root/altera/13.1/hld/board/terasic/tests/blank"* to go to blank OpenCL project folder, then type "*aocl flash blank.aocx"* to program **blank.aocx** OpenCL image onto the

![](_page_23_Picture_5.jpeg)

![](_page_24_Picture_0.jpeg)

startup configuration flash of DE5-NET.

Before flash programming, the programmer will ask users which startup configuration image area will be used as shown in **[Figure 3-8](#page-24-0)**. This is because DE5-NET provides two startup configuration image areas, called as Factory Image and User Image. Typing '1' to select User Image area is recommended.

root@localhost:~/altera/13.1/hid/board/terasic/tests/blank IEIX  $\Box$ File Edit View Terminal Tabs Help  $\overline{\phantom{a}}$ linux64/bin Couldn't open the device acl0! Did you load the driver? aocl program: Program failed. [root@localhost blank]# aocl flash blank.aocx aocl flash: Running flash from /root/altera/13.1/hld/board/terasic/de5net/linux6  $4/b1n$ Please select the flash page where to store your FPGA configure data: [0] Factory Image Location(Address 0x00040000), SW2.2 = "1" (Right Position) [1] User Image Location(Address 0x020C0000), SW2.2 = "0" (Left Position) Enter a digital number 0 or 1 (Or other values to exit the program) followed by pressing the "Enter" key: 1 Flash Programming... Info: \* \*\*\*\*\*\*\*\*\*\*\*\*\*\*\*\*\*\*\*\* \*\*\*\*\*\*\*\*\*\*\*\*\*\*\*\*\*\*\* Info: Running Quartus II 64-Bit Convert programming file Info: Version 13.1.0 Build 162 10/23/2013 SJ Full Version Info: Copyright (C) 1991-2013 Altera Corporation. All rights reserved. Info: Your use of Altera Corporation's design tools, logic functions Info: and other software and tools, and its AMPP partner logic Info: functions, and any output files from any of the foregoing Info: (including device programming or simulation files), and any Info: associated documentation or information are expressly subject Info: to the terms and conditions of the Altera Program License

**Figure 3-8 Select Flash Page**

<span id="page-24-0"></span>After selecting the desired flash area, it will take about 20 minutes for flash programming. **[Figure](#page-25-0)  [3-9](#page-25-0)** is the screen shot when flash programming is done successfully.

![](_page_24_Picture_6.jpeg)

![](_page_25_Picture_0.jpeg)

| $\blacksquare$ |  |                                           |  | root@localhost:~/altera/13.1/hld/board/terasic/tests/blank                                                                                       |  |  | – <b>  =   x</b> |  |
|----------------|--|-------------------------------------------|--|----------------------------------------------------------------------------------------------------|--|--|------------------|--|
|                |  | File Edit View Terminal Tabs Help         |  |                                                                                                    |  |  |                  |  |
|                |  |                                           |  | Info (209005): Programming status: programming flash memory at byte address 0x0F                                                                 |  |  |                  |  |
| <b>F80000</b>  |  |                                           |  |                                                                                                    |  |  |                  |  |
| F90000         |  |                                           |  | Info (209005): Programming status: programming flash memory at byte address 0x0F                                                                 |  |  |                  |  |
|                |  |                                           |  | Info (209005): Programming status: programming flash memory at byte address 0x0F                                                                 |  |  |                  |  |
| <b>FA0000</b>  |  |                                           |  |                                                                                                    |  |  |                  |  |
|                |  |                                           |  | Info (209005): Programming status: programming flash memory at byte address 0x0F                                                                 |  |  |                  |  |
| <b>FB0000</b>  |  |                                           |  |                                                                                                    |  |  |                  |  |
| <b>FC0000</b>  |  |                                           |  | Info (209005): Programming status: programming flash memory at byte address 0x0F                                                                 |  |  |                  |  |
|                |  |                                           |  | Info (209005): Programming status: programming flash memory at byte address 0x0F                                                                 |  |  |                  |  |
| <b>FD0000</b>  |  |                                           |  |                                                                                                    |  |  |                  |  |
|                |  |                                           |  | Info (209005): Programming status: programming flash memory at byte address 0x0F                                                                 |  |  |                  |  |
| <b>FE0000</b>  |  |                                           |  |                                                                                                    |  |  |                  |  |
|                |  |                                           |  | Info (209005): Programming status: programming flash memory at byte address 0x0F                                                                 |  |  |                  |  |
| <b>FF0000</b>  |  |                                           |  |                                                                                                    |  |  |                  |  |
|                |  |                                           |  | Info (209011): Successfully performed operation(s)                                                                                               |  |  |                  |  |
|                |  |                                           |  | Info (209061): Ended Programmer operation at Mon Feb 17 19:35:42 2014<br>Info: Quartus II 64-Bit Programmer was successful. 0 errors, 0 warnings |  |  |                  |  |
|                |  |                                           |  | Info: Peak virtual memory: 2629 megabytes                                                                                                    |  |  |                  |  |
|                |  |                                           |  | Info: Processing ended: Mon Feb 17 19:35:42 2014                                                                                                 |  |  |                  |  |
|                |  | Info: Elapsed time: 00:11:03              |  |                                                                                                    |  |  |                  |  |
|                |  |                                           |  | Info: Total CPU time (on all processors): 00:02:46                                                                                               |  |  |                  |  |
|                |  | $\lceil$ [root@localhost blank]# $\lceil$ |  |                                                                                                    |  |  |                  |  |

**Figure 3-9 'aocl flash blank.aocx" successfully**

<span id="page-25-0"></span>To make sure correct image is used when FPGA boot, please make sure the dip switch SW2.2 on DE5-NTE is located at correct location. If User Image area is selected, the dip switch SW2.2 on the DE5-NET should be move to **left** position as shown in **[Figure 3-10](#page-25-1)**.

![](_page_25_Figure_4.jpeg)

**Figure 3-10 Set SW2.2 to Left Position (User Image Page)**

<span id="page-25-1"></span>After flash programming is done successfully and SW2.2 is set to correct position, developers can reboot the PC and check whether the **blank** OpenCL image, which is CvP enabled, configures the FPGA successfully when DE5-NET is power on. In the Linux terminal, type "*cd /root/altera/13.1/hld/board/terasic/tests/blank"* to go to blank project folder, then type "*aocl program blank.aocx"* to configure the FPGA with **blank.aocx** OpenCL image. If the programing

![](_page_25_Picture_7.jpeg)

![](_page_26_Picture_0.jpeg)

message displays "CvP worked" as shown in **[Figure 3-11](#page-26-1)**, it means the **blank** OpenCL image is programmed into the flash correctly and CvP works well.

```
[root@localhost blank]# aocl program blank.aocx
aocl program: Running reprogram from /root/altera/13.1/hld/board/terasic/de5net
linux64/bin
Device
       : acl0
Given SOF: reprogram_temp.sof
Given RBF: (null)
Given core RBF: reprogram temp.core.rbf
Saving PCI control registers of the board.
PCIe-to-fabric read test passed
Starting CvP reprogramming of the device with 33677312 bytes of data ...
PCIe-to-fabric read test passed
Uniphys are calibrated
CvP worked!
Restoring PCI control registers of the board.
Link is operating as PCIe gen2 x 8
Vendor id = 0x1172, device id = 0xab00[root@localhost blank]
```
**Figure 3-11 'aocl program blank.aocx" use CvP**

# <span id="page-26-1"></span><span id="page-26-0"></span>3.6 Compile and Test OpenCL Project

This section will show how to compile and run the OpenCL kernel and OpenCL Host Program for the boardtest example project. Developers can use the same procedures to compile and test other OpenCL examples (included in the kit) for DE5-NET.

### ■ Compile OpenCL Kernel

In the terminal, type "*cd /root/altera/13.1/hld/board/terasic/tests/boardtest"* to go to **boardtest** project folder, then type "*aoc boardtest.cl --sw-dimm-partition --report"* to compile the OpenCL kernel. It will takes about one hour for compiling. After that, the OpenCL image file boardtest.aocx is generated. **[Figure 3-12](#page-27-0)** is the screen shot when OpenCL kernel is compiled successfully. For required parameters to compile boardtest.cl, please refer to the README.txt that is in the same directory.

The utility **aoc** (Altera SDK for OpenCL Kernel Compiler) is used to compile OpenCL kernel. For detailed usage of **aoc**, please refer to the **Altera SDK for OpenCL Programming Guide**:

[http://www.altera.com/literature/hb/opencl-sdk/aocl\\_programming\\_guide.pdf](http://www.altera.com/literature/hb/opencl-sdk/aocl_programming_guide.pdf)

![](_page_26_Picture_10.jpeg)

![](_page_27_Picture_0.jpeg)

| 国王<br>root@localhost:~/altera/13.1/hid/board/terasic/tests/boardtest                                                                                                    | $  \mathbf{x}$                |
|----------------------------------------------------------------------------------------------------|-------------------------------|
| File Edit View Terminal Tabs Help                                                                                                    |                               |
| Refer to quartus sh compile.log for the output log.                                                                                                    |                               |
| [root@localhost boardtest]# aoc --board de5net a7 boardtest.cl --sw-dimm-partiti<br>on                                                                                                    |                               |
| aoc: Selected target board de5net_a7                                                                                                    |                               |
| Warning: Unused kernel argument 'arg'<br>Warning: Unused kernel argument 'arg2'<br>Warning: Unused kernel argument 'arg'<br>Warning: Unused kernel argument 'arg2'<br>Warning: Unused kernel argument 'src'<br>Warning: Unused kernel argument 'dst'<br>Warning: Unused kernel argument 'arg'<br>Warning: Unused kernel argument 'arg2' |                               |
| ; Estimated Resource Usage Summary                                                                                                    |                               |
| ; Resource                                                                                                    | + Usage                       |
| ; Logic utilization<br>; Dedicated logic registers<br>; Memory blocks<br>: DSP blocks                                                                                                    | $26\%$<br>12%<br>22%<br>$1\%$ |

**Figure 3-12 'aoc boardtest.cl" OpenCL kernel compile successfully**

### <span id="page-27-0"></span>**Compile Host Program**

In the terminal, type "*cd /root/altera/13.1/hld/board/terasic/tests/boardtest"* and then type *"make -f Makefile.linux"* to compile the host program.

When build is successfully, you will see successful message as show in **[Figure 3-13](#page-28-0)**. The execute file is generate in the same directory which named boardtest\_host.

![](_page_27_Picture_6.jpeg)

![](_page_28_Picture_0.jpeg)

![](_page_28_Picture_67.jpeg)

**Figure 3-13 successful Message for boardtest Host Program build**

### <span id="page-28-0"></span>**Test boardtest project**

Firstly, In the terminal, type "*cd /root/altera/13.1/hld/board/terasic/tests/boardtest"* to go to the **boardtest** project folder, then type "*aocl program boardtest.aocx"* to configure FPGA with the OpenCL Image boardtest.aocx.

Then, launch the compiled Host Program to start boardtest execute file for test. In the terminal type "./boardtest\_host". **[Figure 3-14](#page-29-0)** shows the execution is successful.

![](_page_28_Picture_6.jpeg)

![](_page_29_Picture_0.jpeg)

| $\Box$<br>root@localhost:~/altera/13.1/hid/board/terasic/tests/boardtest                                                                                                    | $ \Box$ $\times$ |  |  |  |  |  |
|----------------------------------------------------------------------------------------------------|------------------|--|--|--|--|--|
| File Edit View Terminal Tabs Help                                                                                                    |                  |  |  |  |  |  |
| 10545 10819 10542 10857 10575 10543<br>10539<br>10809<br>mem stream<br>11213 11300 11300 11300 11301 11273 11300 11275<br>mem writestream<br>10406 10612 10405 10615 10375 10614 10400 10377<br>mem burstcoalesced | ٠                |  |  |  |  |  |
| Kernel mem bandwidth assuming ideal memory: 30325 MB/s<br>* If this is lower than your board's peak memory<br>* bandwidth then your kernel's clock isn't fast enough<br>* to saturate memory                       |                  |  |  |  |  |  |
| KERNEL-TO-MEMORY BANDWIDTH = 10804 MB/s/bank                                                                                                    |                  |  |  |  |  |  |
|                                                                                                    |                  |  |  |  |  |  |
| *********************** Cache Snoop Test ************************                                                                                                    |                  |  |  |  |  |  |
|                                                                                                    |                  |  |  |  |  |  |
| Created Kernel reorder const<br>Min time:<br>28000<br>Max time: 2263838000                                                                                                    |                  |  |  |  |  |  |
| Avg time:<br>604442                                                                                                    |                  |  |  |  |  |  |
| Finished 4000 iterations with 0 errors                                                                                                    |                  |  |  |  |  |  |
| SNOOP TEST PASSED<br>$\mid$ [root@localhost boardtest]# $\mid\mid$                                                                                                    |                  |  |  |  |  |  |

<span id="page-29-0"></span>**Figure 3-14 successful Message for "boardtest" test**

![](_page_29_Picture_3.jpeg)